# **Barista Tutorial 4: Build a Header/Detail Form**

This tutorial builds on **[Barista Tutorial 1 - Build a Simple Form](http://documentation.basis.com/BaristaDIP/Barista%20Tutorial%201%20-%20Build%20a%20Simple%20Form.pdf)**.

## **What We Are Going To Build**

We extend the form we created in the first tutorial to keep track of what each user currently has rented. We will create a number of tables which utilize foreign key constraints for ease, application functionality and constraint.

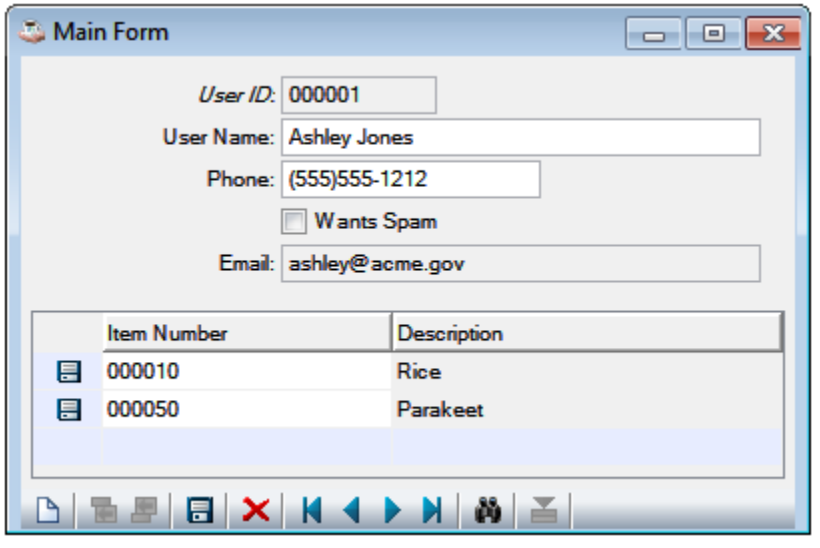

In the beginner's tutorial we created a very simple user master file. Now we'll add two more small tables – an item master file and a user+item detail file, listing items currently rented for each user.

We need two more tables, one to map item numbers to their description, and one to track which items a user has rented. We'll start by defining the necessary data elements.

#### **Define Element Types**

Open Element Types Maintenance and define the following Element Types:

#### **Add Element Type: TUT\_ITEM\_NUM**

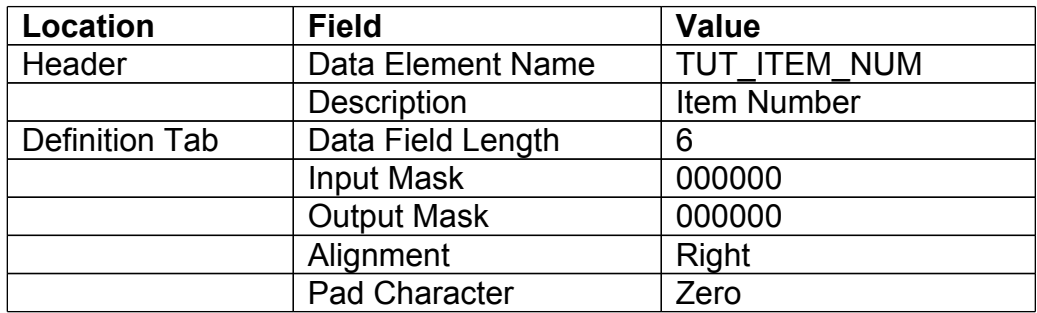

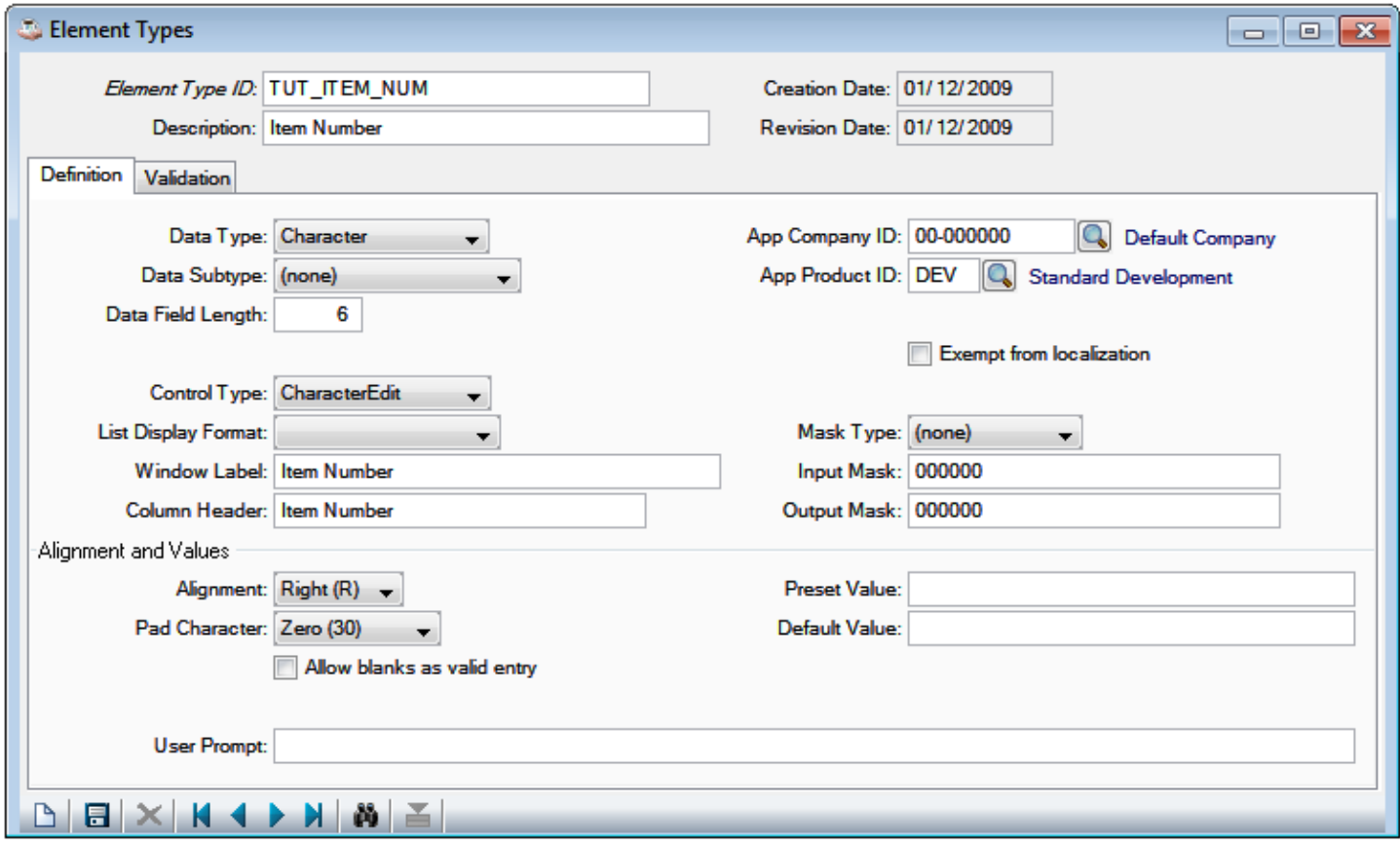

Click **or** press [Ctrl]+S to save the record.

# **Add Element Type: TUT\_ITEM\_DESC**

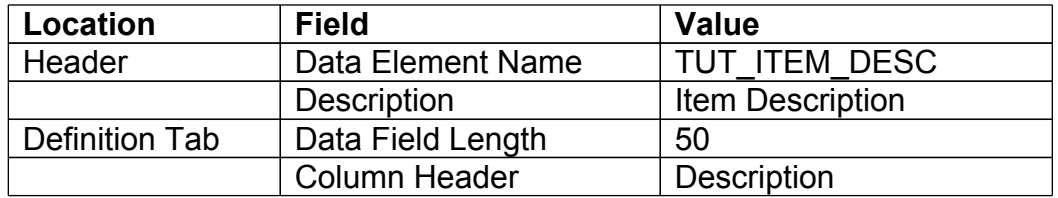

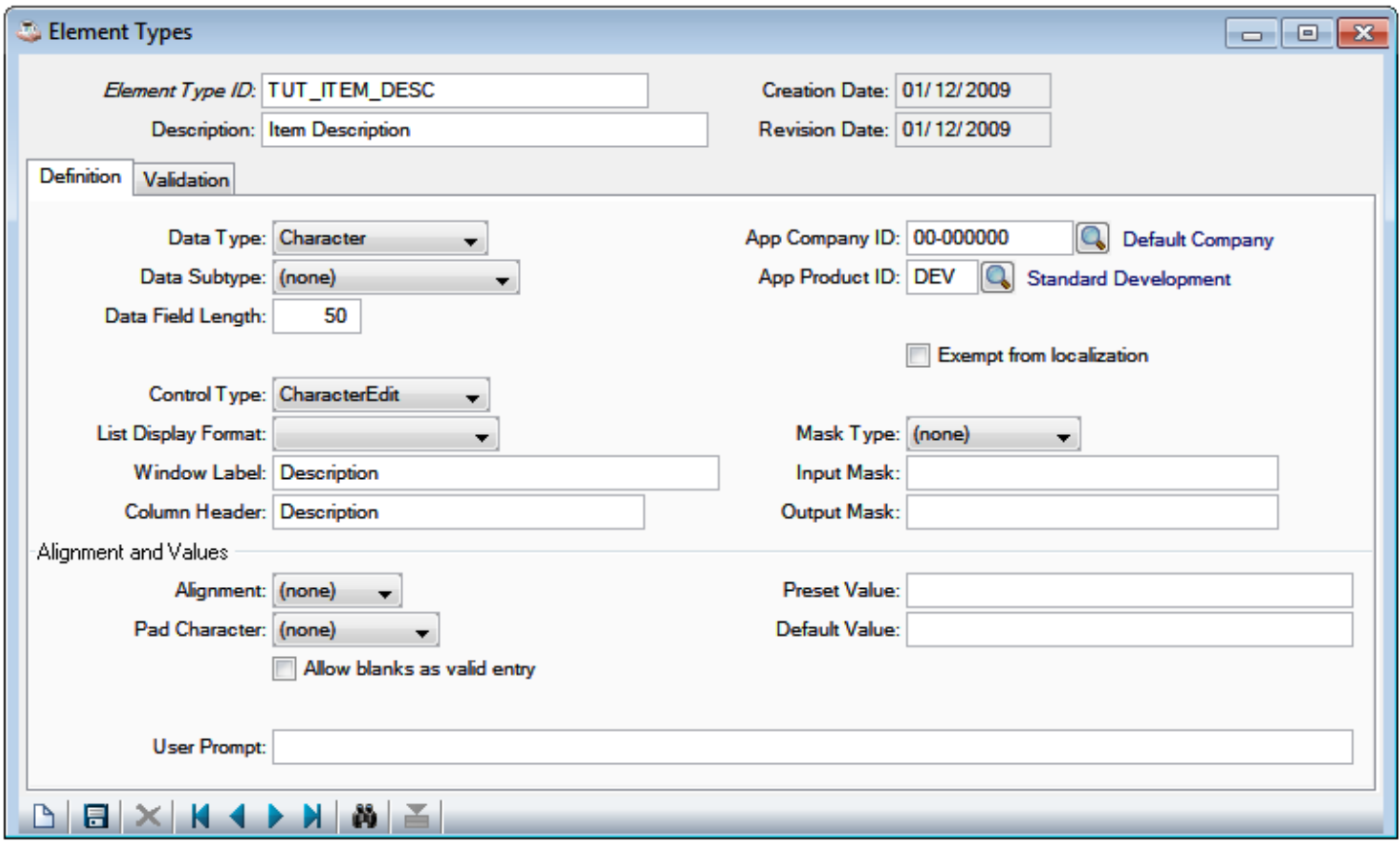

 $C$ lick  $\Box$  or press [Ctrl]+S to save the record.

## **Add Element Type: TUT\_RENTAL\_ID**

This is the same as TUT\_USER\_ID from TUT\_MAIN\_FORM, with the addition of table-based validation that will restrict input to values that already exist in TUT\_MAIN\_FORM.TUT\_USER\_ID.

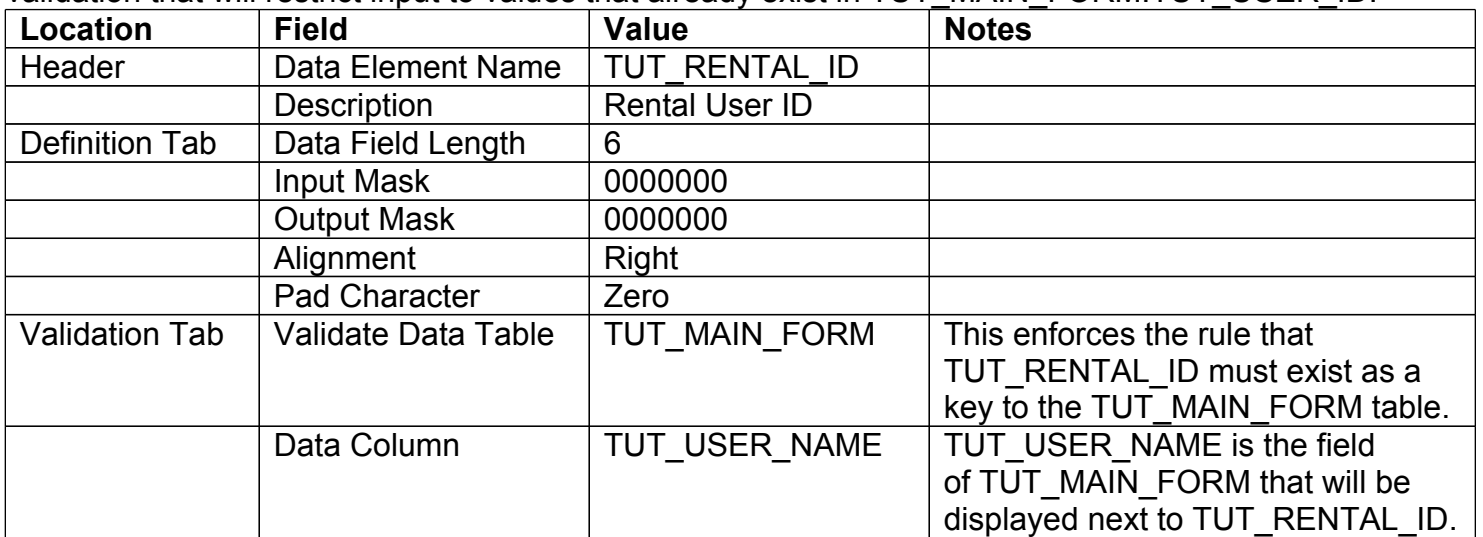

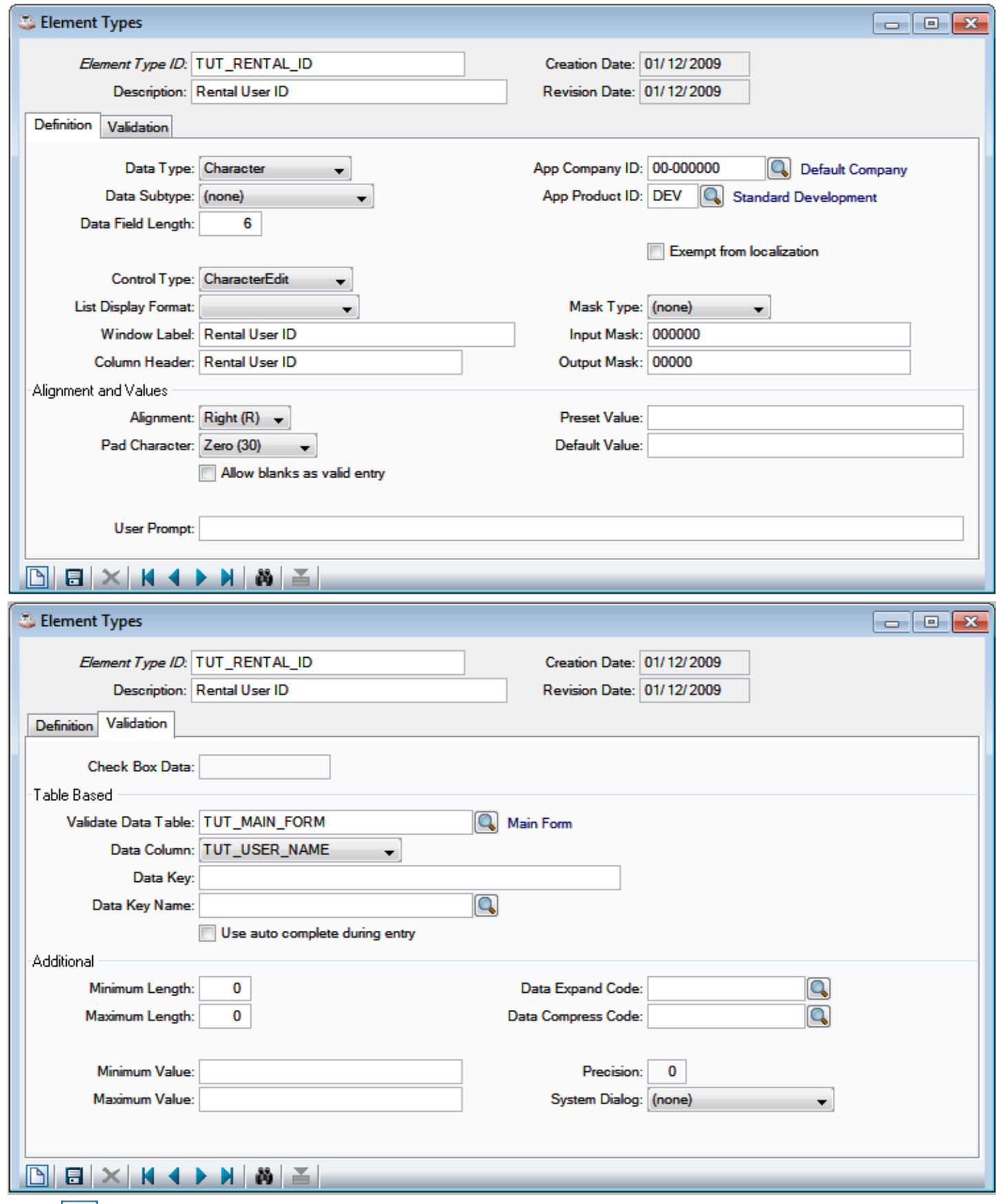

Click  $\boxed{\cdot\phantom{\cdot\cdot\cdot}}$  or press [Ctrl]+S to save the record.

We can close Element Types Maintenance now. The next step is to define the tables that will use these data elements.

## **Define Tables**

Open Table Maintenance and define the following tables:

### **Add Item Inventory Table: TUT\_ITEM\_INV**

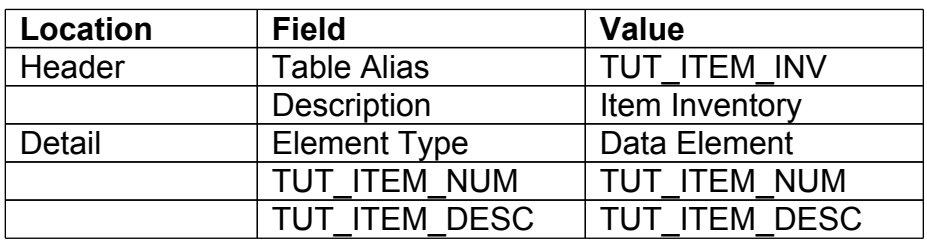

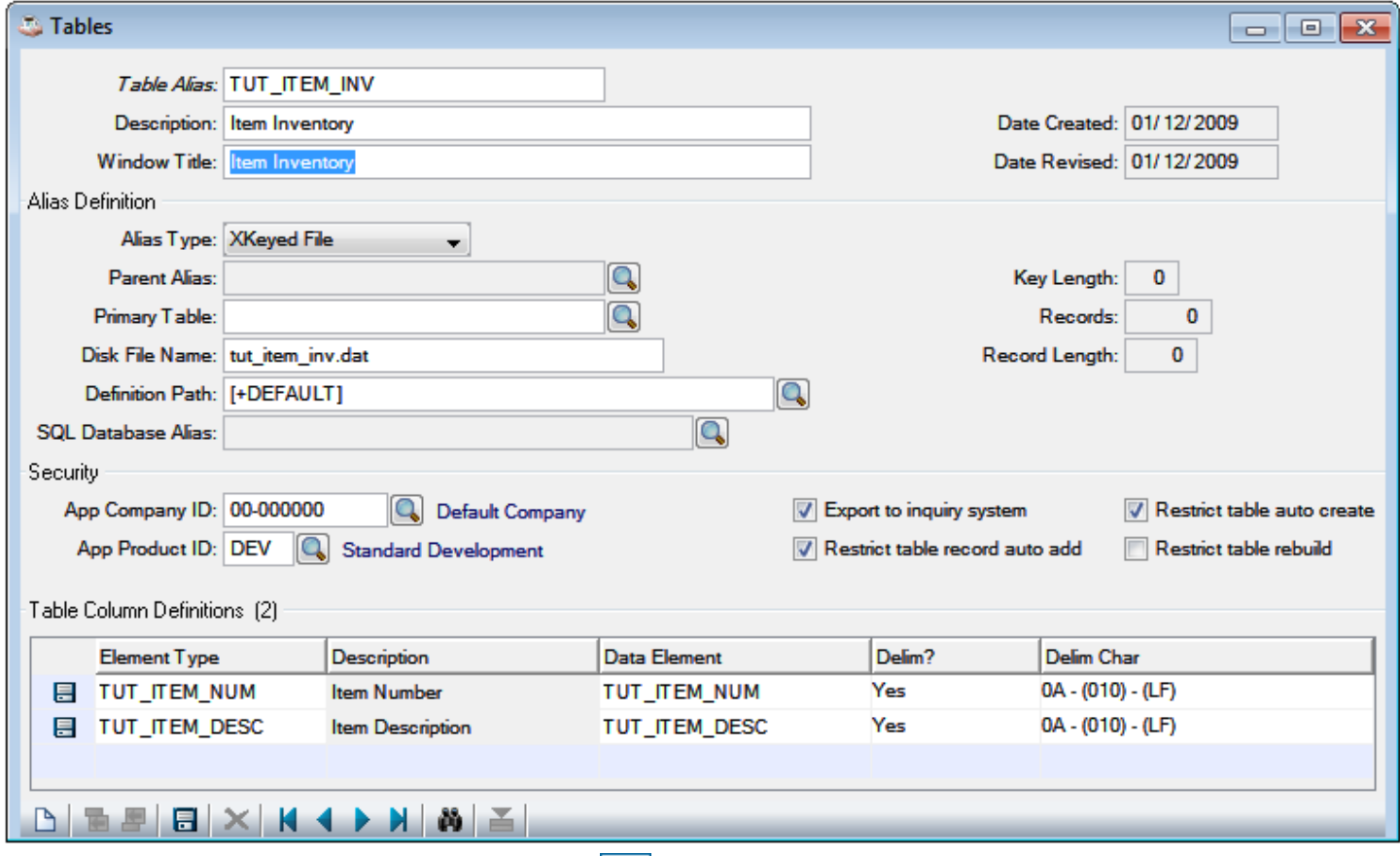

Press F7 to return to the header, then click  $\Box$  or press [Ctrl]+S to save the table definition.

Set the primary key to TUT\_ITEM\_NUM using Options > Key Definitions.

Create the file using Options > Create/Update Table.

## **Add Item Inventory Table: TUT\_RENT\_FORM**

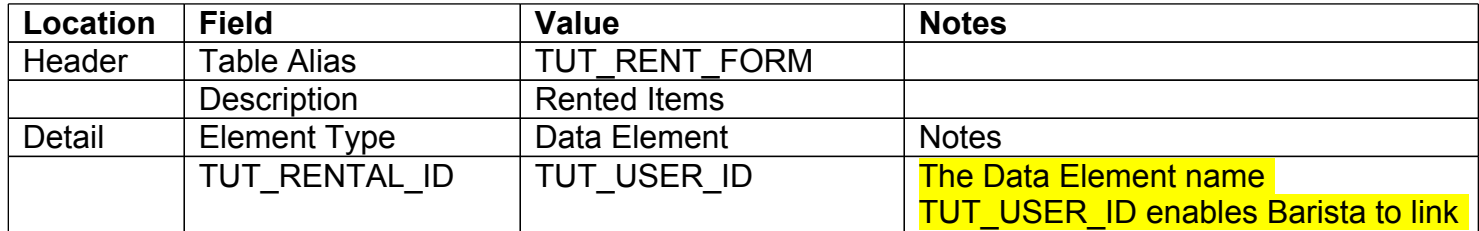

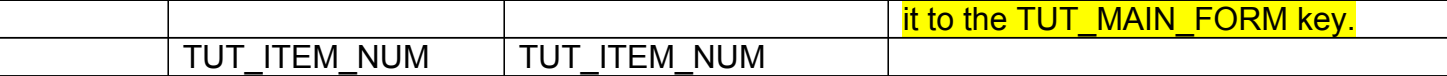

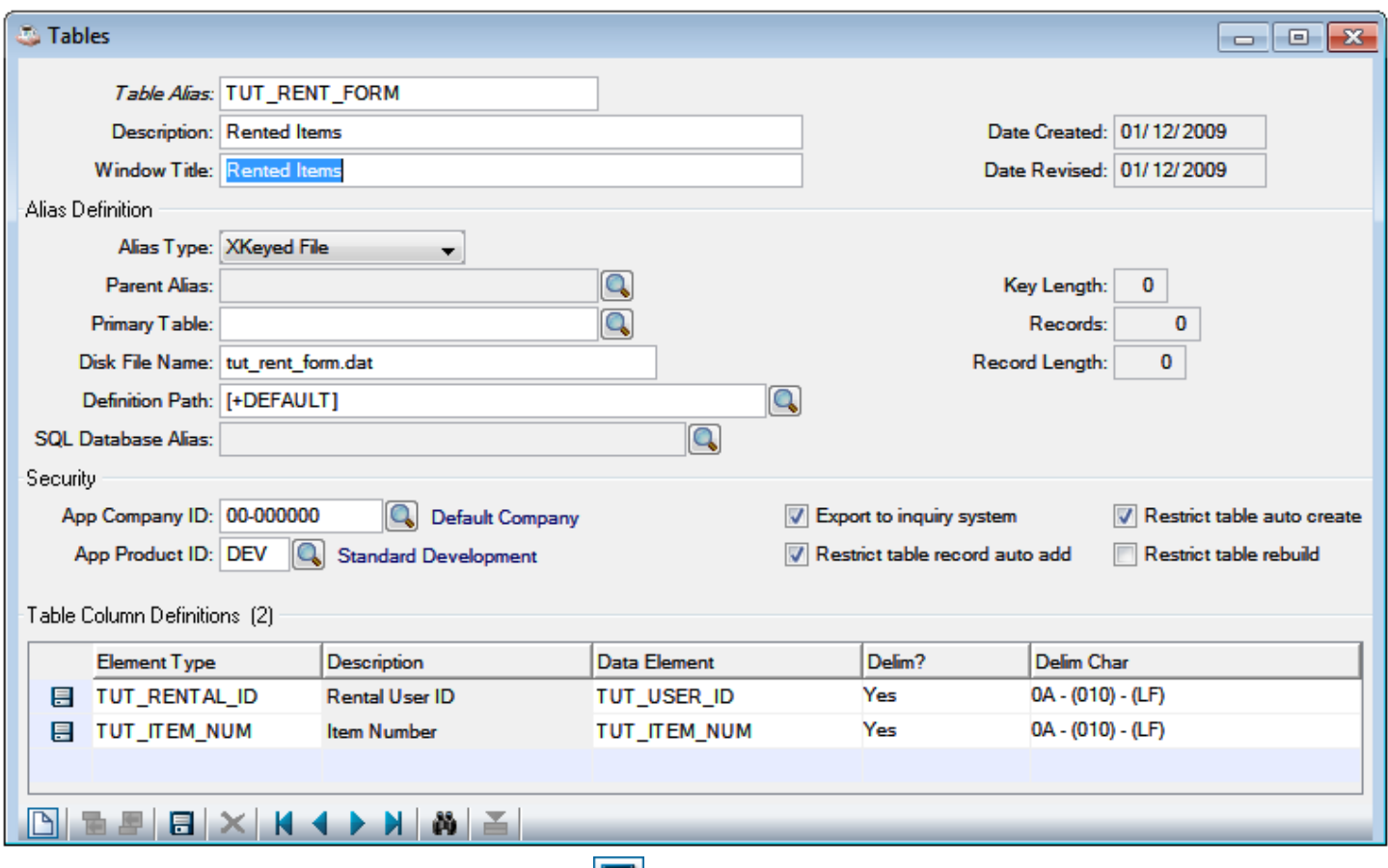

Press F7 to return to the header, then click  $\Box$  or press [Ctrl]+S to save the table definition.

Set the primary key to TUT\_USER\_ID+TUT\_ITEM\_NUM using Options > Key Definitions.

Create the file using Options > Create/Update Table.

We can close Tables Maintenance now.

#### **Define foreign key dependency for TUT\_ITEM\_NUM.**

Open Element Types Maintenance, load the TUT\_ITEM\_NUM record, and add the following two fields:

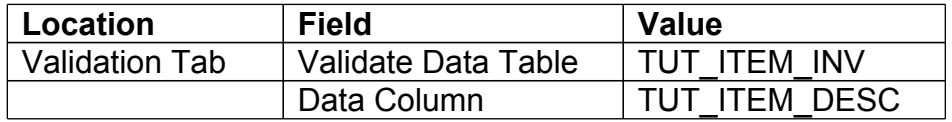

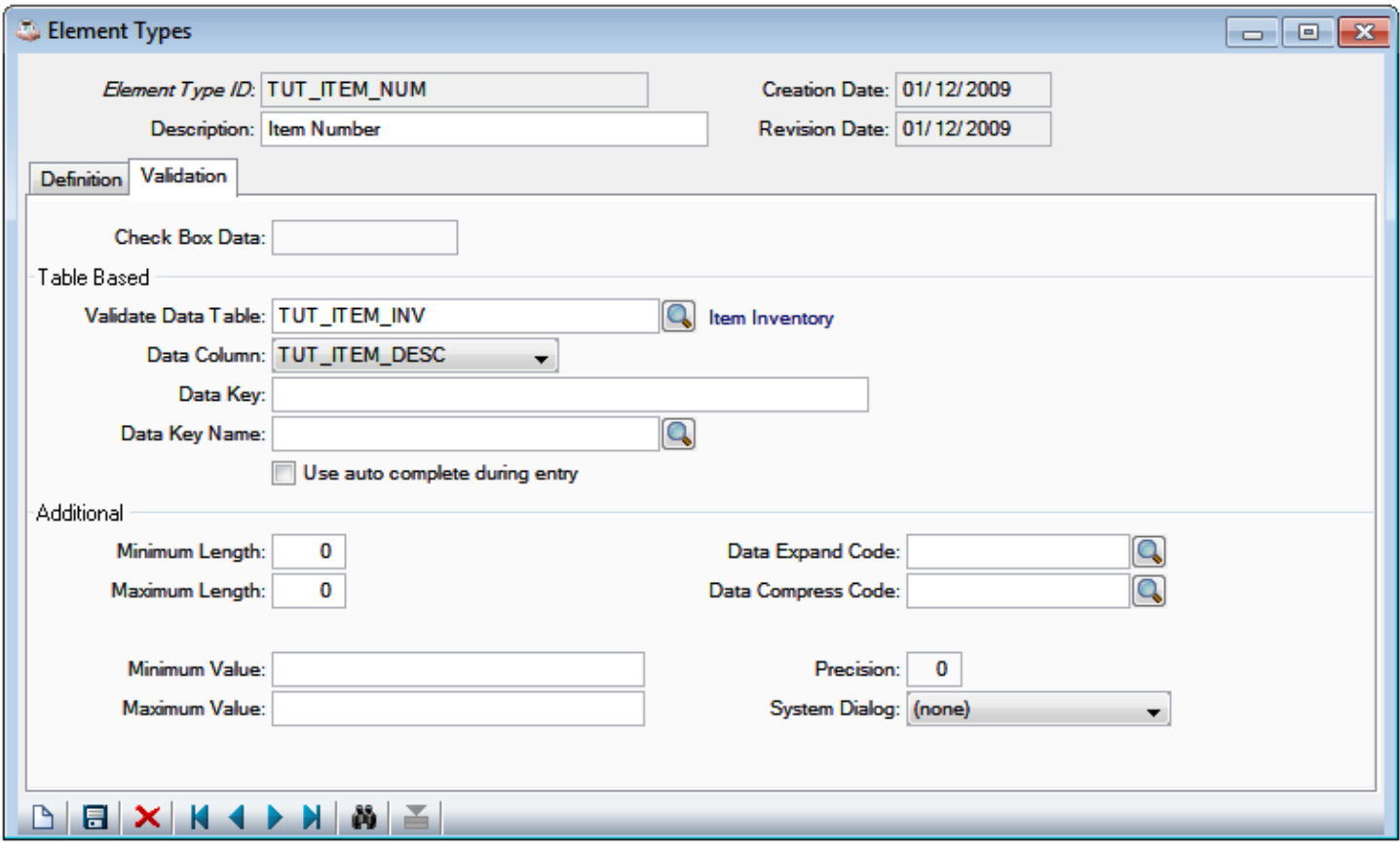

Click **Delatat or press [Ctrl]+S to save these changes, then close Element Types Maintenance. You can** click "No" to the question that comes up asking if you want to rebuild forms; we'll be doing that in the next step.

# **Build the forms for TUT\_ITEM\_INV & TUT\_RENT\_FORM.**

Open the Form Manager and double-click on TUT\_ITEM\_INV.

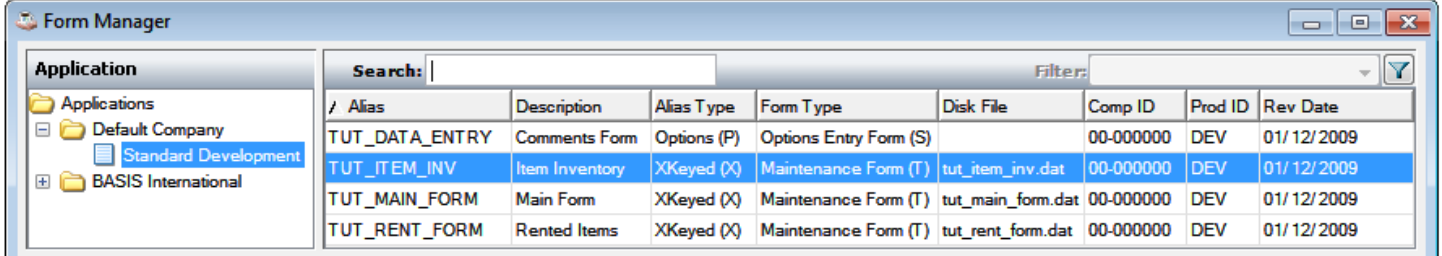

Change the Form Type from Maintenance Form to Maintenance Grid:

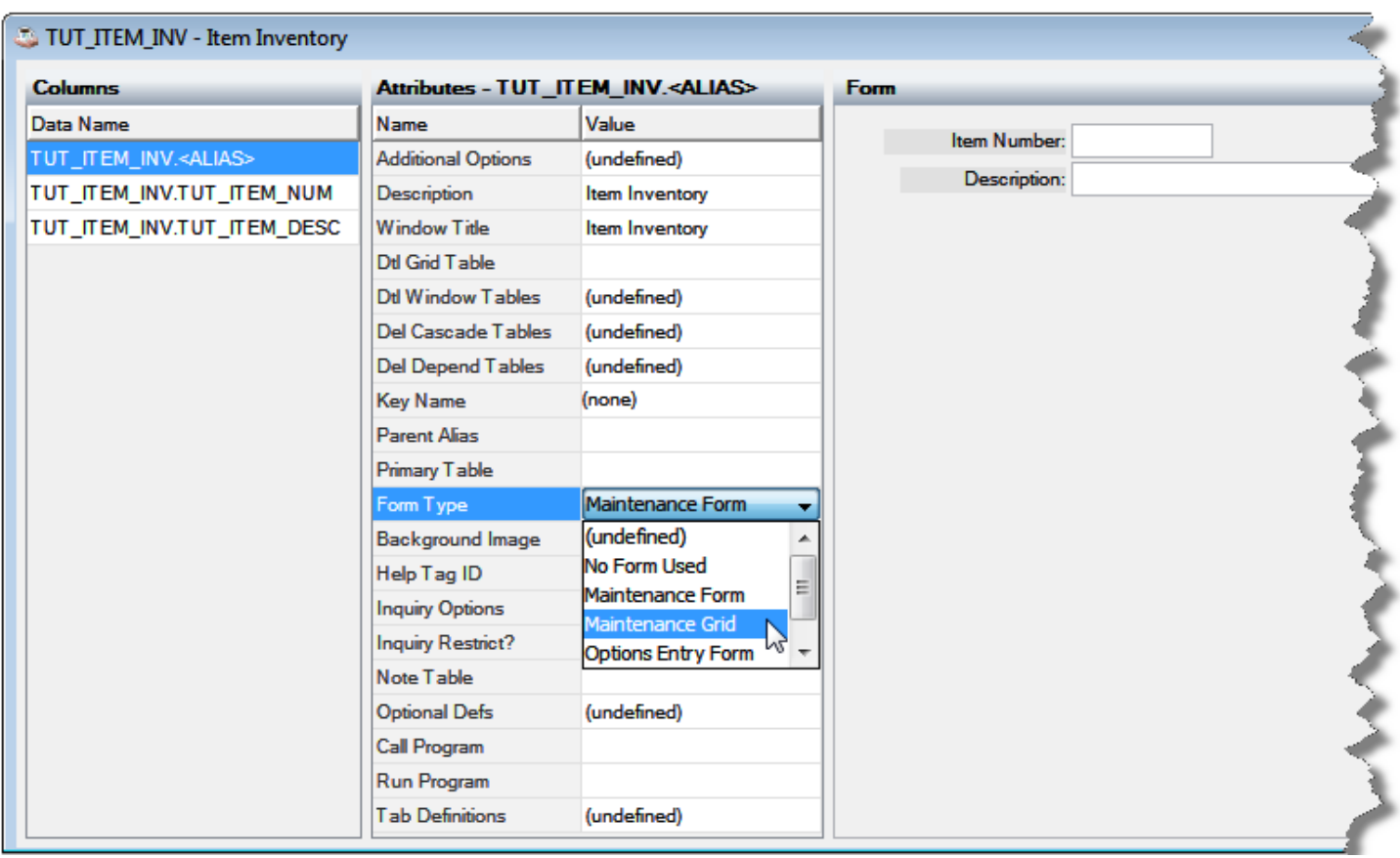

Close the Form Designer, saving that change:

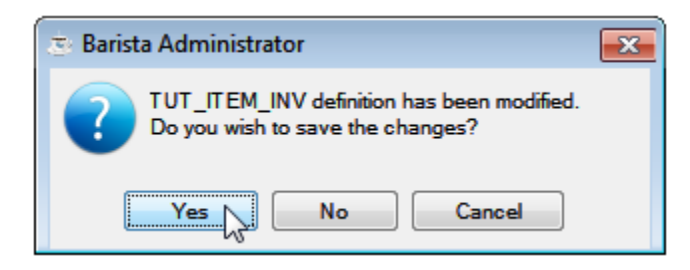

Back in the Form Manager, select all of your forms and click or press [Ctrl]+B to build them:

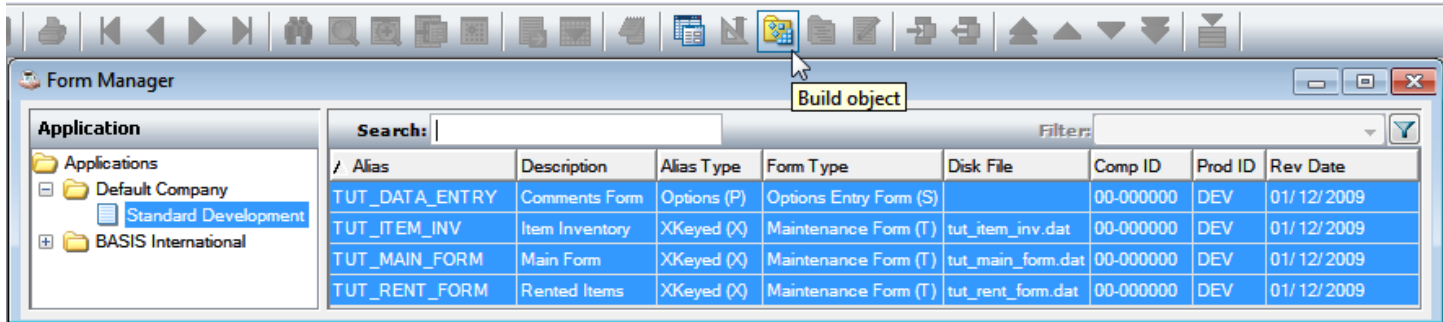

You can now run any of those forms by selecting it, then clicking **To and a** or pressing F5. First, run TUT\_ITEM\_INV and create some inventory items:

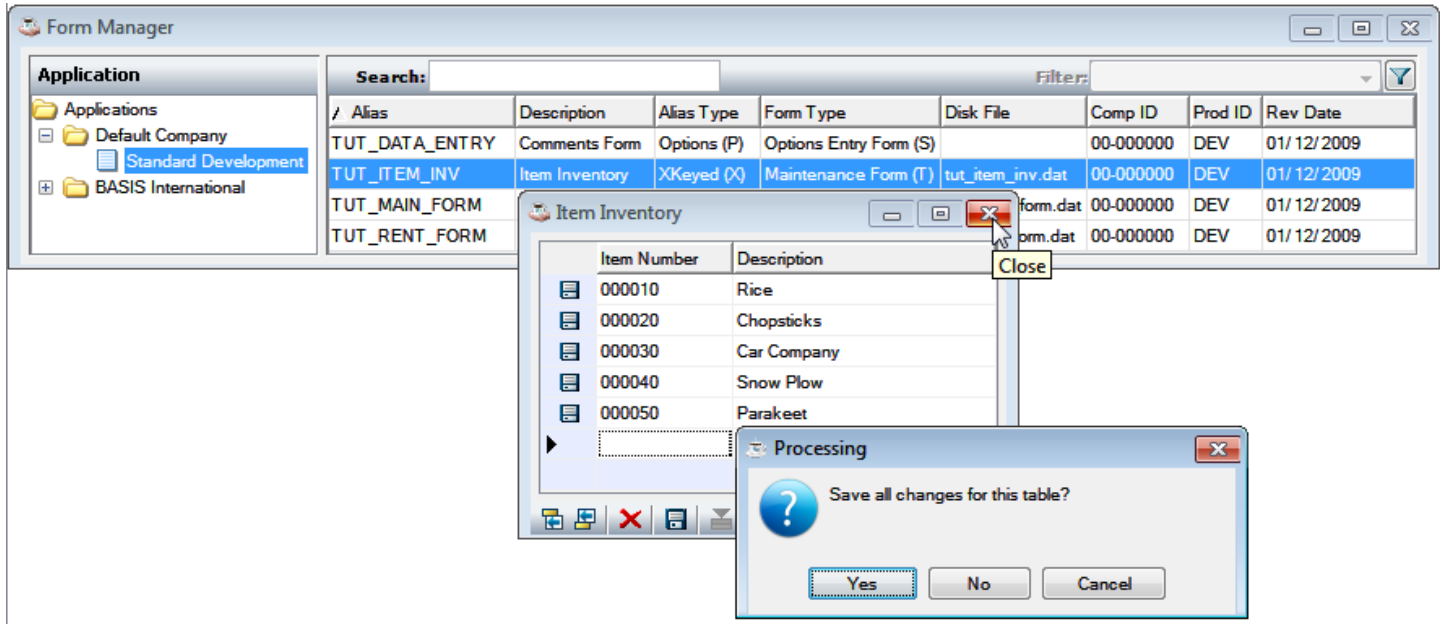

Next, double-click on TUT\_MAIN\_FORM to load it in the Form Designer.

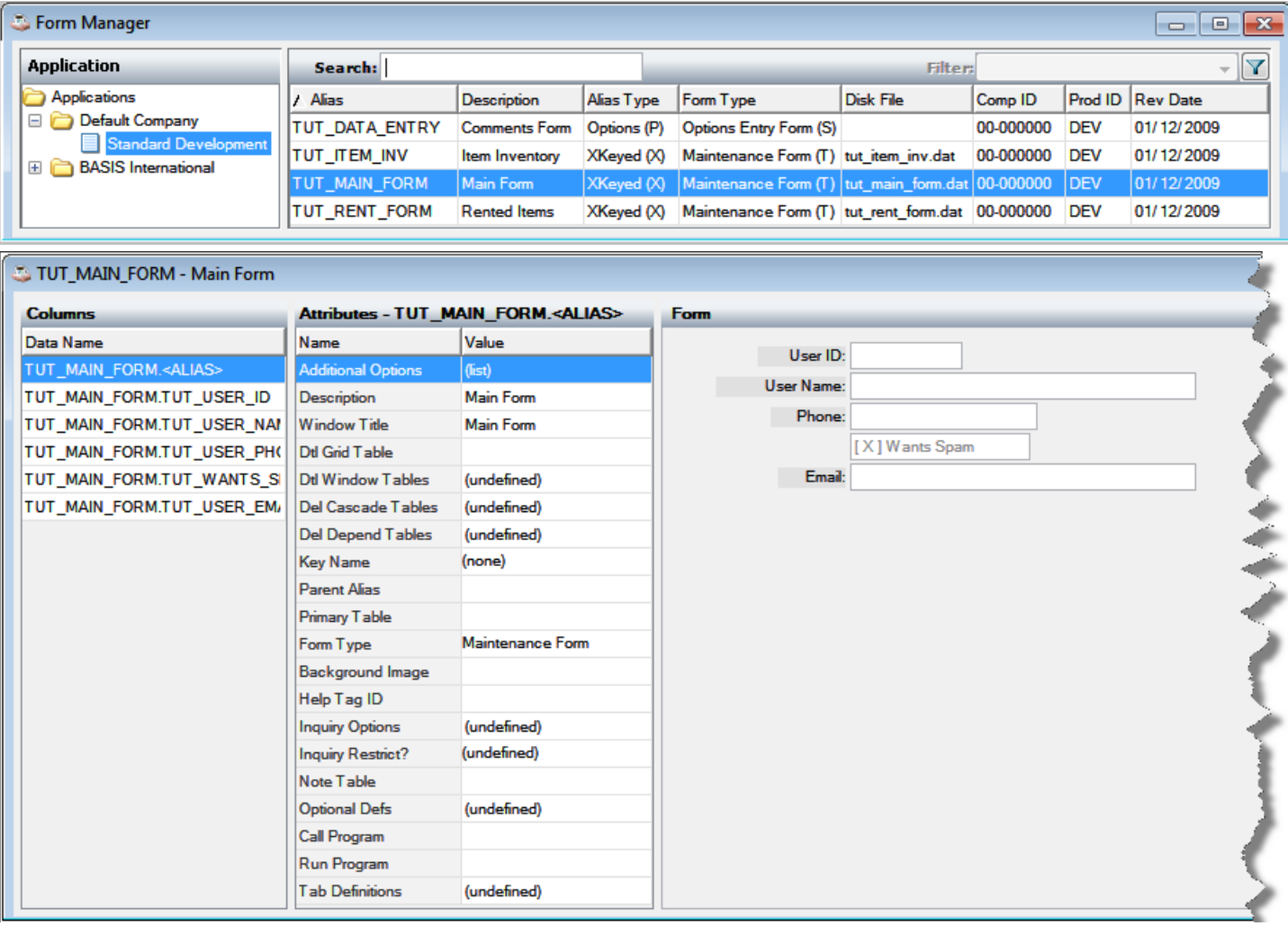

Most of the configuration and additions to your forms will be done via this screen. In addition to configuring the form, this is the entry point for editing the call points, which you would use to add custom logic. For more information, see **[Barista Tutorial 3: Define Callpoints](http://www.google.com/url?q=http%3A%2F%2Fdocumentation.basis.com%2FBaristaDIP%2FBarista%2520Tutorial%25203%2520-%2520Define%2520Callpoints.pdf&sa=D&sntz=1&usg=AFQjCNG4RtnrNBpcSz7l0_WLAefoIH2T1g)**.

On the left of the Form Designer is a list which contains the columns and the form itself. Selecting items here displays the attributes of that column in the center. Double click the values of the attributes to edit them. On the right of the Form Designer is a display of what the form will look like. You can select items or re-arrange the form from here. See **Getting Started** for more information on the various attributes of the form designer, and [Barista Tutorial 2: Customize a Form](http://documentation.basis.com/BaristaDIP/Barista%20Tutorial%202%20-%20Customize%20a%20Form.pdf) for more information about reformatting forms.

First we'll tweak the spam section.

#### **Setting up the spam section**

Select the TUT\_WANTS\_SPAM field, double click the *default value* attribute and change it to **Y**.

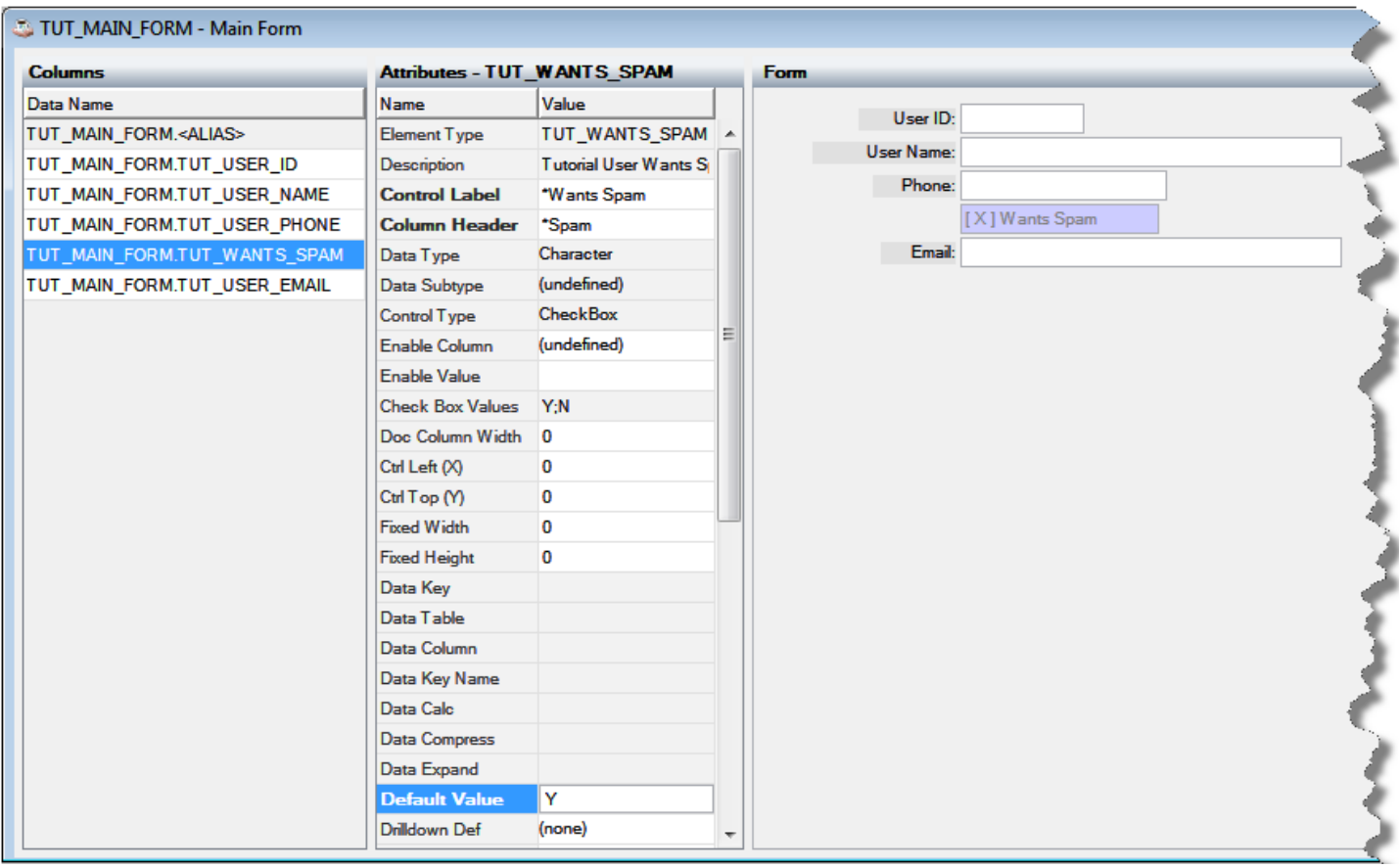

Select the TUT\_USER\_EMAIL field, then:

- Double click the **Enable Column** and select TUT\_MAIN\_FORM.TUT\_WANTS\_SPAM.
- Double click the *Enable Value* and enter **Y.**

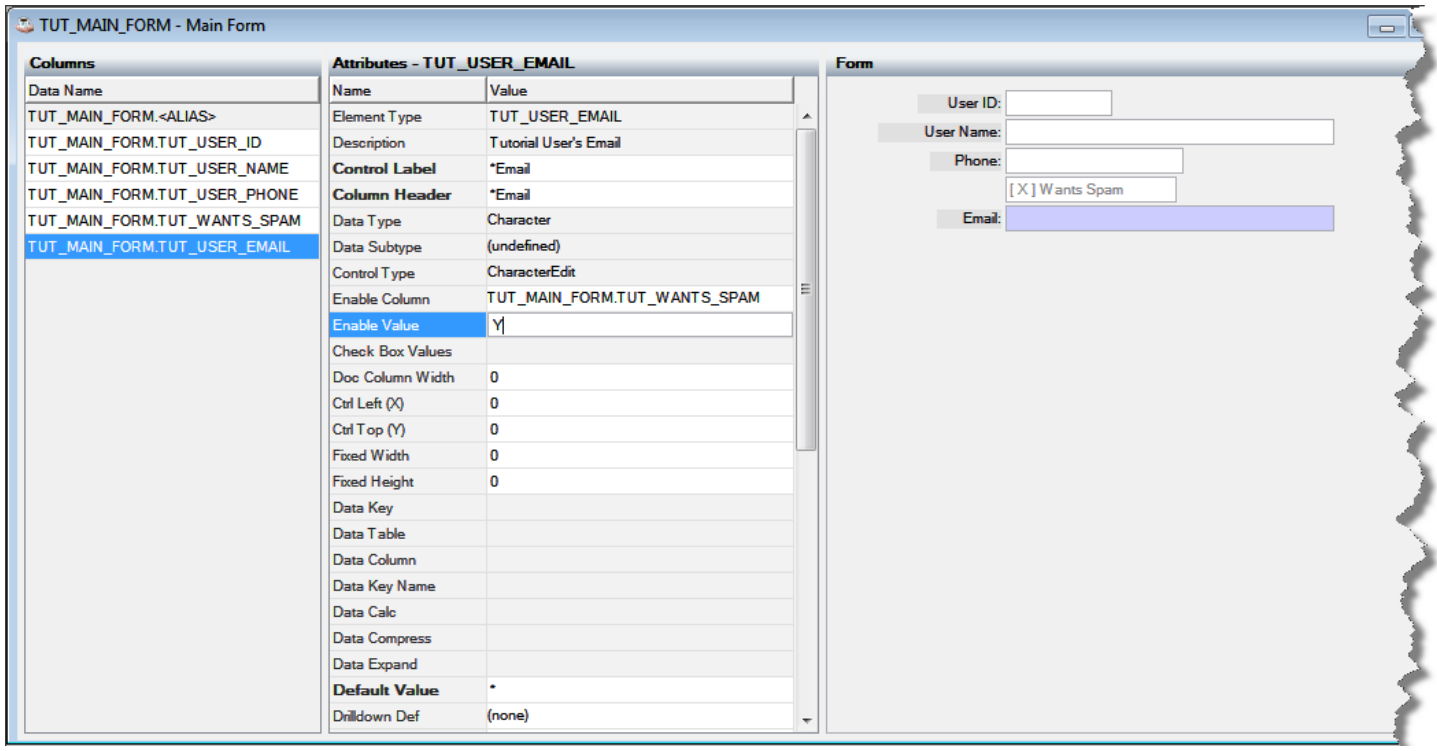

Click  $\rightarrow$  or press F5 to test these changes.

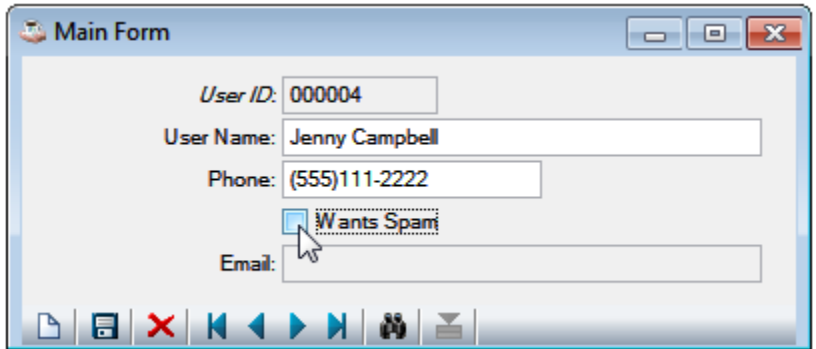

Unchecking the "Wants Spam" checkbox now disables and clears the email field. You might choose to keep the value, even if the checkbox is cleared. We'll do this via the **Optional Defs** attributes.

#### **Keep a conditionally disabled field's value**

- Select the TUT\_USER\_EMAIL field.
- Double click next to *Optional Defs*.
- Check the box next to "Do not delete on conditional disable".
- Click [OK] to save this change.

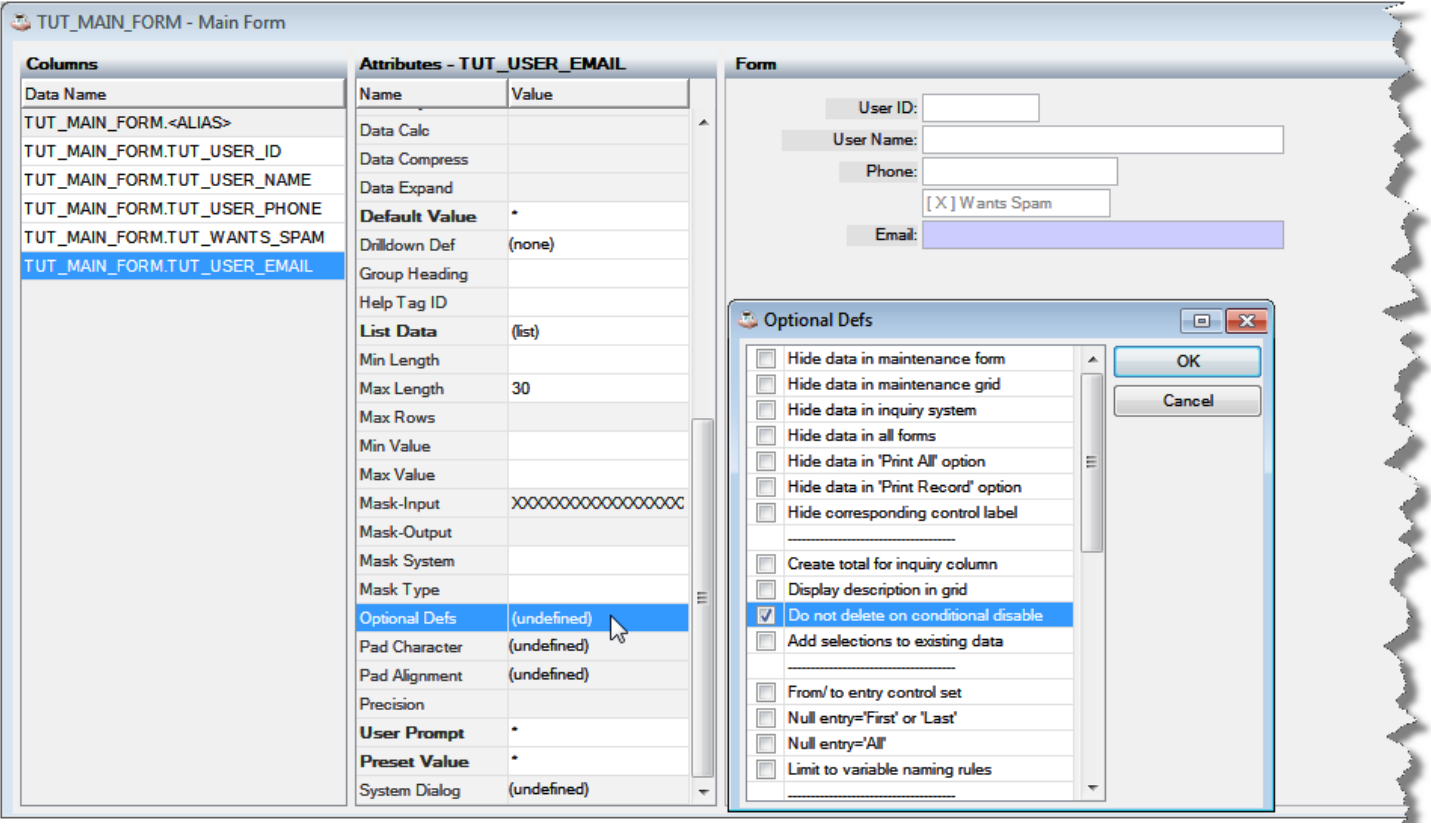

Next we will tie together all the tables to show what each user has rented. This will be done using a **detail grid**. The data in the detail grid is indexed by the primary key of the main (or header) form. So in this case, we will display the TUT\_RENT\_FORM as our detail grid. The key for the TUT\_RENT\_FORM is the USER\_ID of the TUT\_MAIN\_FORM. The TUT\_ITEM\_NUM of TUT\_RENT\_FORM uses a table validation and can be set to display the Description from TUT ITEM INV as a read-only column in the grid.

## **Adding a Detail Grid**

Call up TUT\_RENT\_FORM in Table maintenance and enter/select TUT\_MAIN\_FORM as the Primary Table to establish a link between the tables. Then call up TUT\_MAIN\_FORM in the Form Designer, select TUT\_MAIN\_FORM.<ALIAS> in Columns, and change Dtl Grid Table to TUT\_RENT\_FORM.

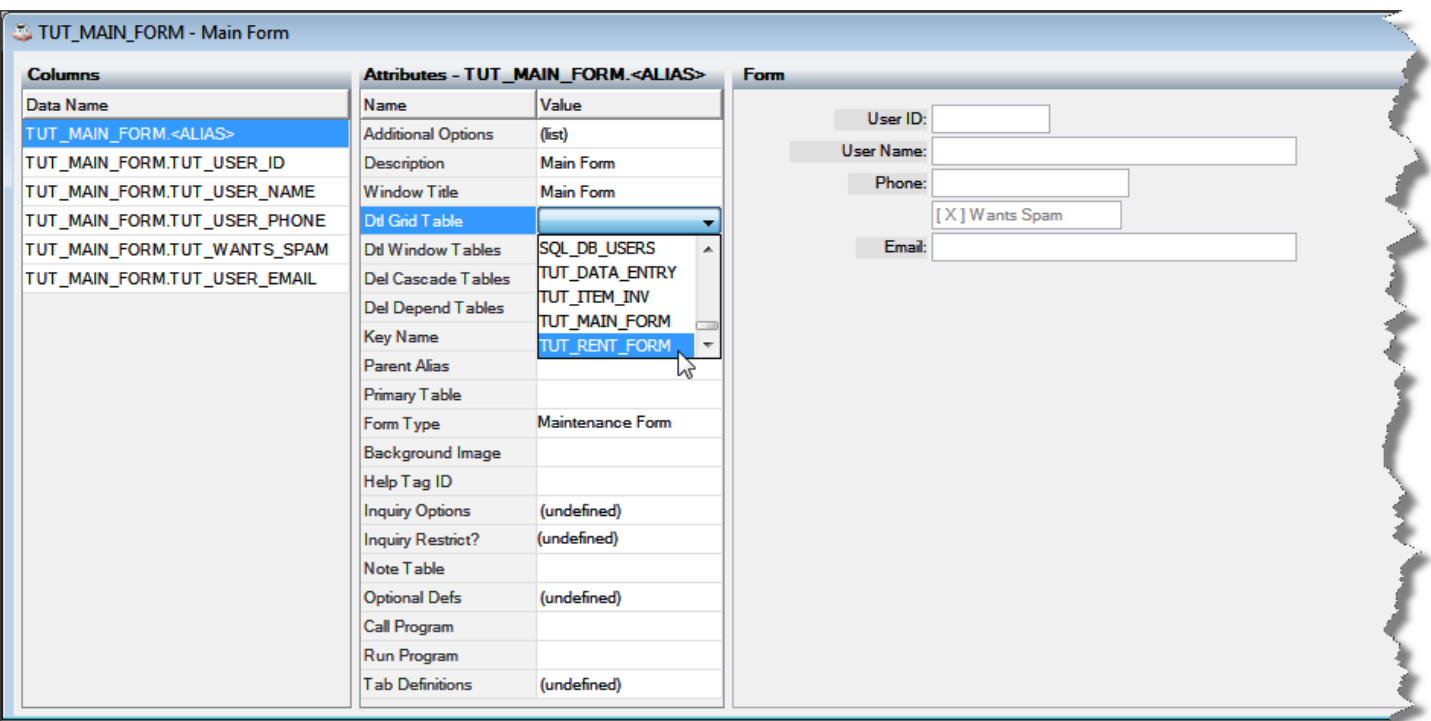

Click  $\boxed{C}$  or press [Alt]+F5 to update the displayed form.

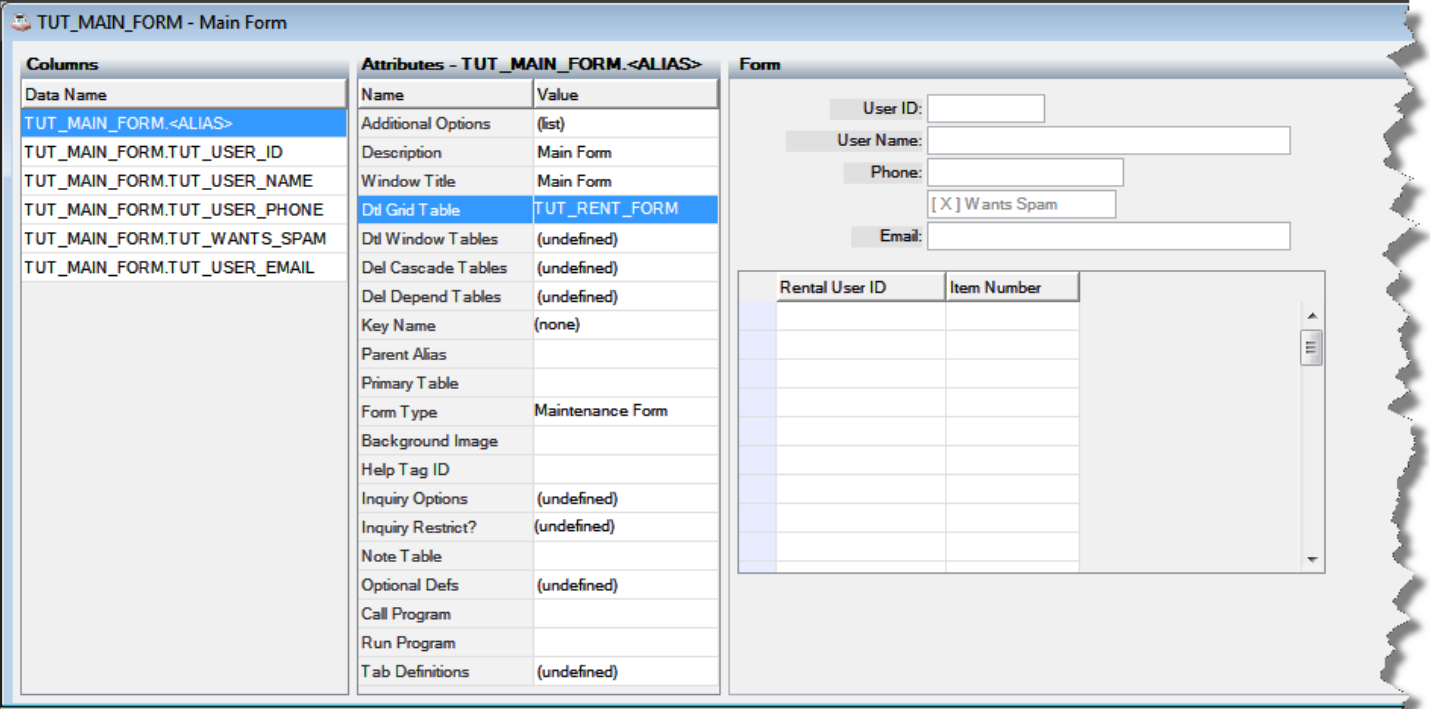

It's getting there, but we don't want to show the User ID for every line of the grid, and it would be nice to see the item description along with the item number.

## **Fixing up the Detail Grid**

Close TUT\_MAIN\_FORM, saving your changes:

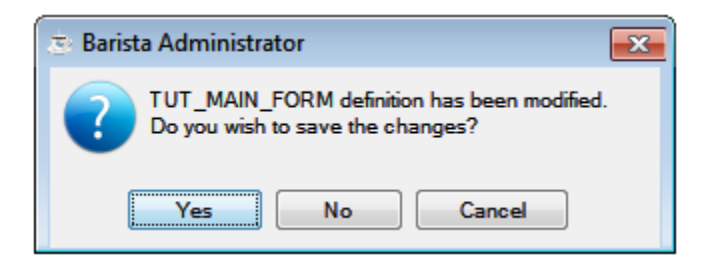

Double-click on TUT\_RENT\_FORM to open it in the Form Designer:

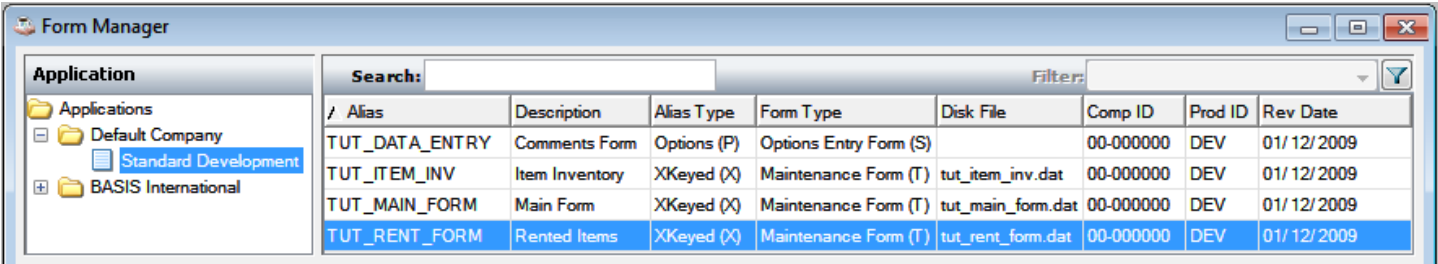

Select TUT\_USER\_ID, double-click next to "Optional Defs", check "Hide data in maintenance grid", and click [OK] to save that change.

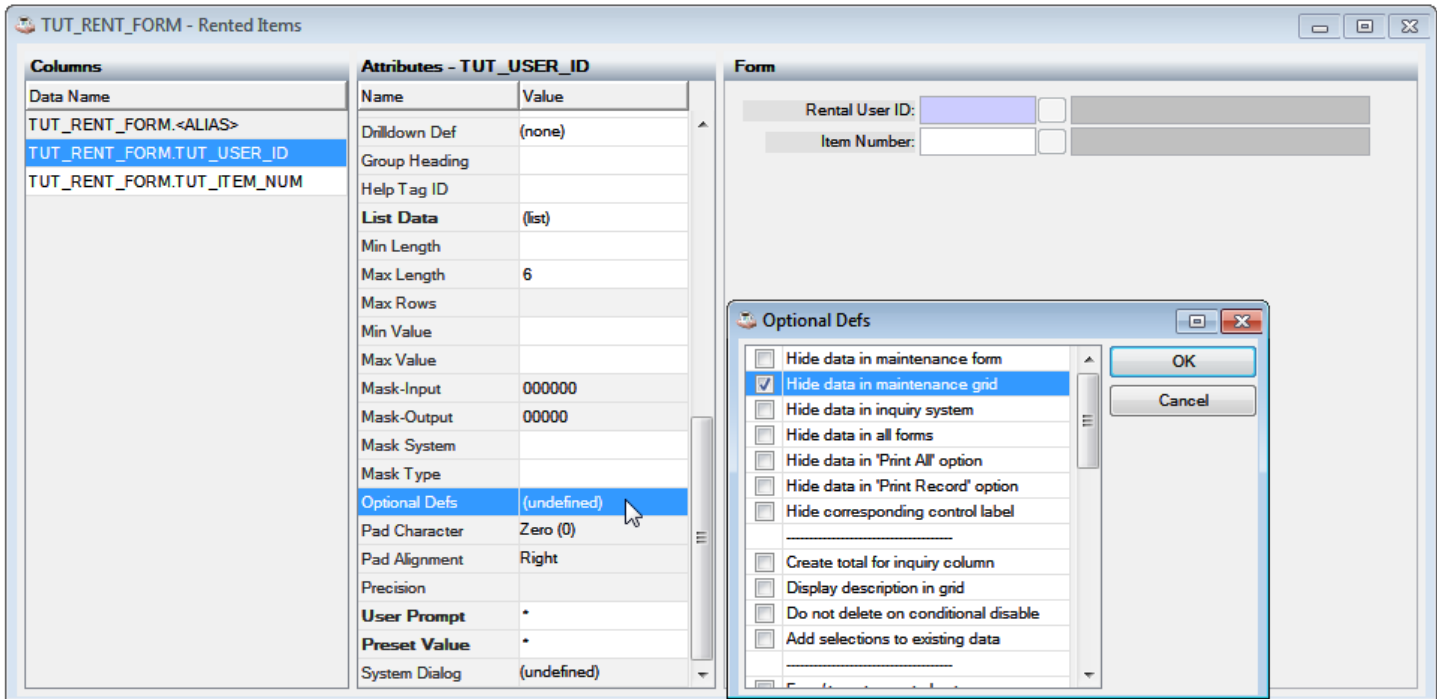

Select TUT\_ITEM\_NUM, double-click next to "Optional Defs", check "Display description in grid", and click [OK] to save that change.

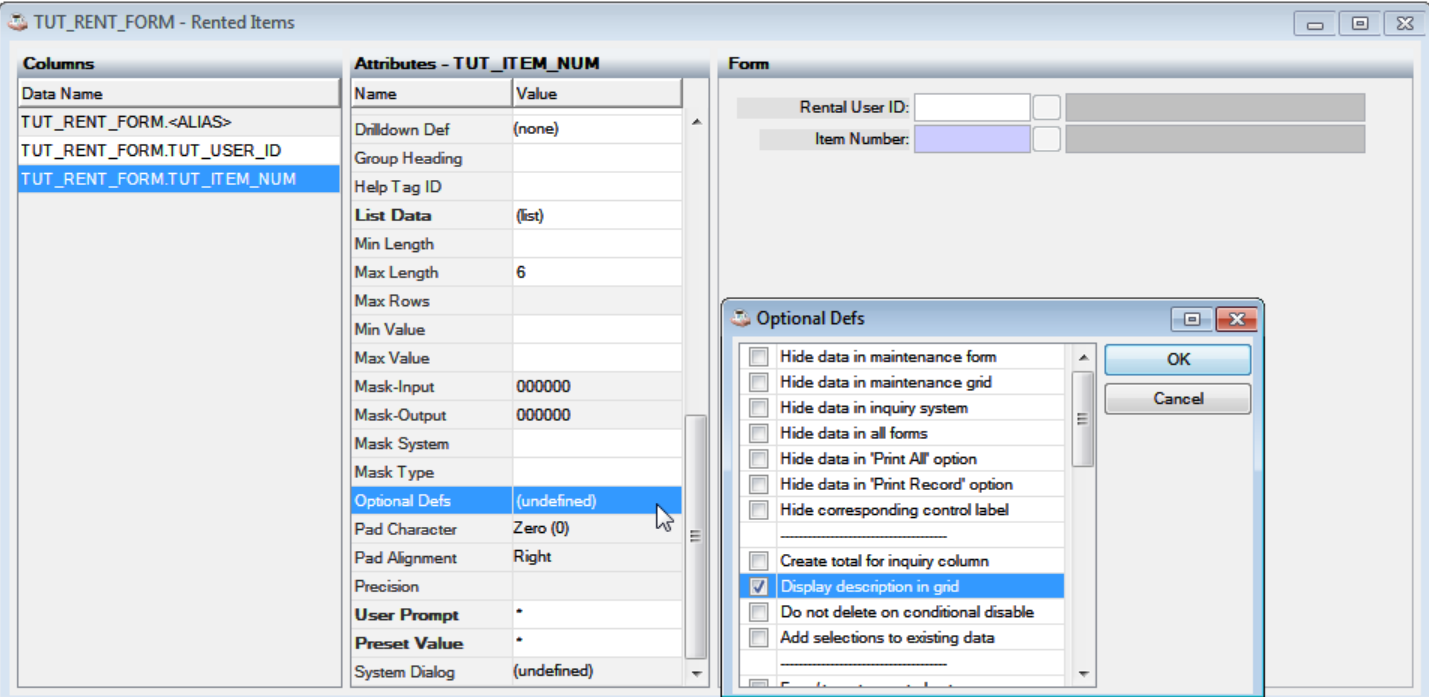

Close the Form Designer, saving those changes.

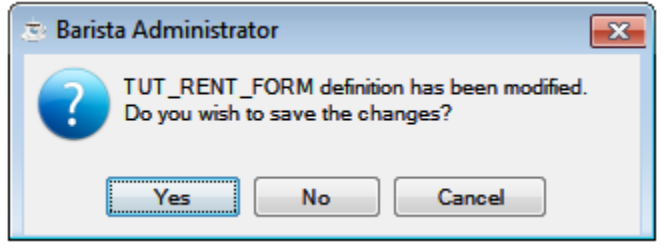

Back in the Form Manager, select all of your forms and click or press [Ctrl]+B to build them.

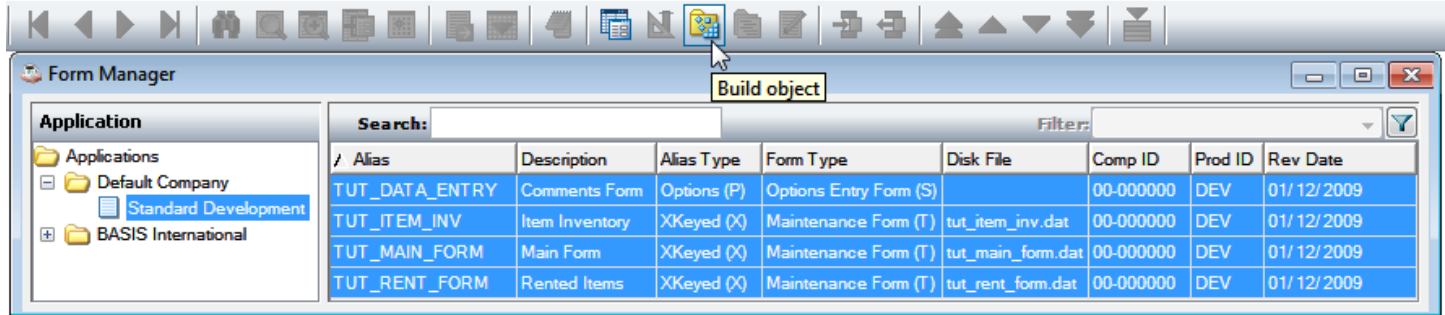

Now select the **TUT\_MAIN\_FORM** in the Form Manager, and run it by clicking **Kell**, pressing F5, or right-clicking on it and selecting "Run Process":

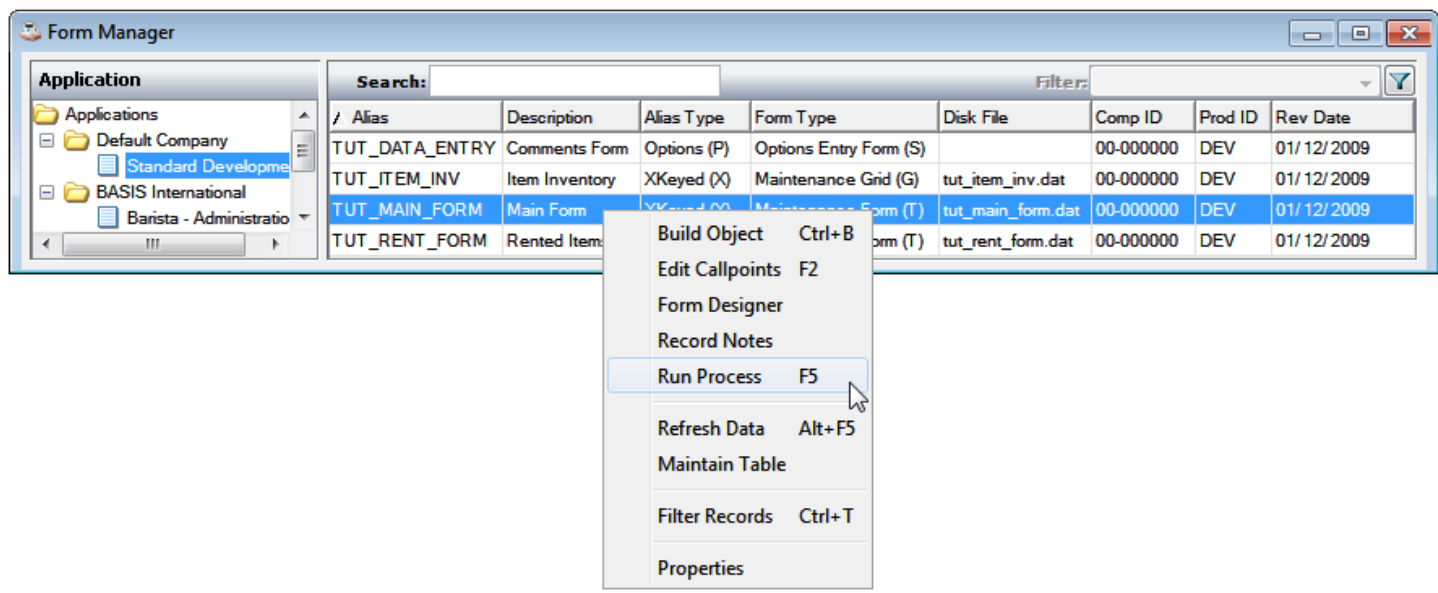

First, resize the form to make the grid visible.

Now we can add rented items user records:

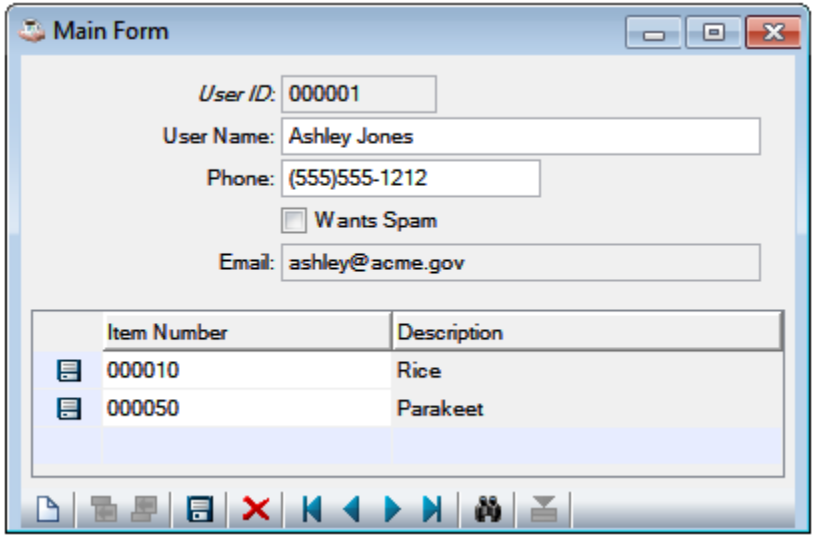

You can lookup item numbers while in the Item Number column by clicking **Q** or pressing [Ctrl]+F:

![](_page_15_Picture_21.jpeg)

Want more? Try *Barista Tutorial 3: Define Callpoints* for help adding your own custom code, or the Administration Tutorial, which shows how to deal with projects, add menu items, users, internationalization.